## **How to set up your Cigna Supplier Knowledge Hub account?**

**Overview** This document provides guidance on how to access the Cigna Supplier Knowledge Hub for content covering the setup and management of an Ariba account.

> The materials on the site, which include videos, slides, and step-by-step job aids, are broken down into "courses", and each assigned a course number. Steps 5-10 of this document cover navigation of the courses in the Supplier Knowledge Hub.

## **Directions:**

## **Step Action**

1. Access the [Cigna Supplier Knowledge Hub.](https://cignagp.plateau.com/learning/user/portal.do?siteID=STRUC%5fCBL&landingPage=login) For the best user experience, use Google Chrome.

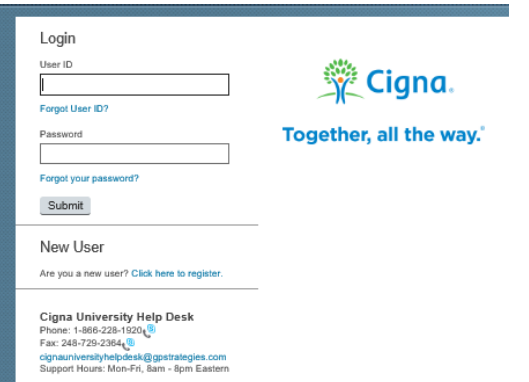

2. Access the "*Click here to register*" link for New Users.

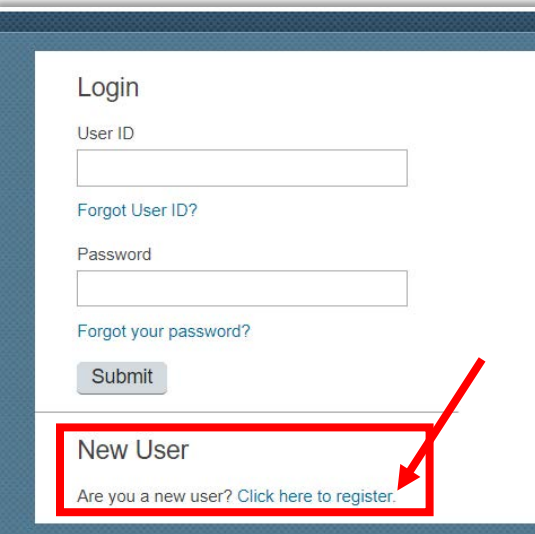

3. Complete each of the required fields (denoted by an asterisk '\*') to create a new account.

The Registration Code is **CignaSupplier2** for all new accounts.

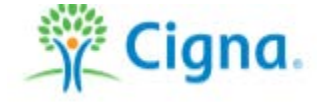

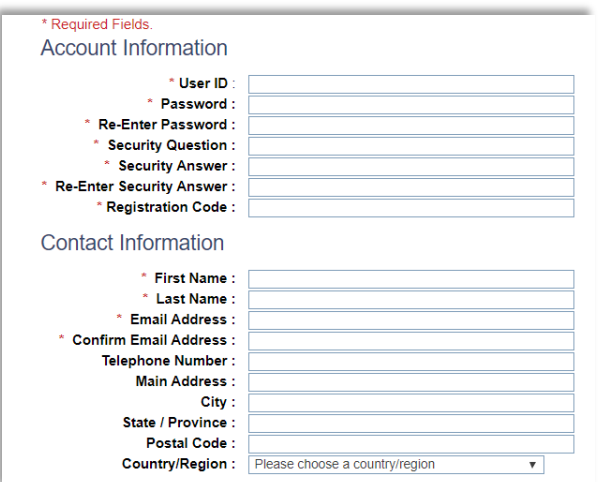

Notes:

- The account password has to be compliant with the following rules:
	- o The length of the password must be between 8 and 40 characters.<br>  $\circ$  The password must contain a minimum of 4 character types from the
		- The password must contain a minimum of 4 character types from the list below<br>Er
			- English uppercase letters [A-Z]
			- **English lowercase letters [a-z]**<br>Numeric numerals [0-9]
			- Numeric numerals [0-9]<br>• Special characters: ! @
			- Special characters:  $! \mathcal{Q} \# \$ \% \wedge \& ^* () _+ = \{\} [ ] < > ? / ' " ; :$  $\|\cdot\|$   $\sim$
- 4. Use your newly created credentials to log in and view the learning materials.

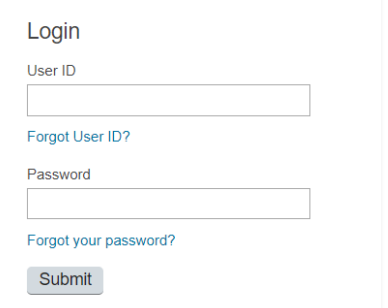

5. The Cigna Supplier Knowledge Hub portal homepage will appear.

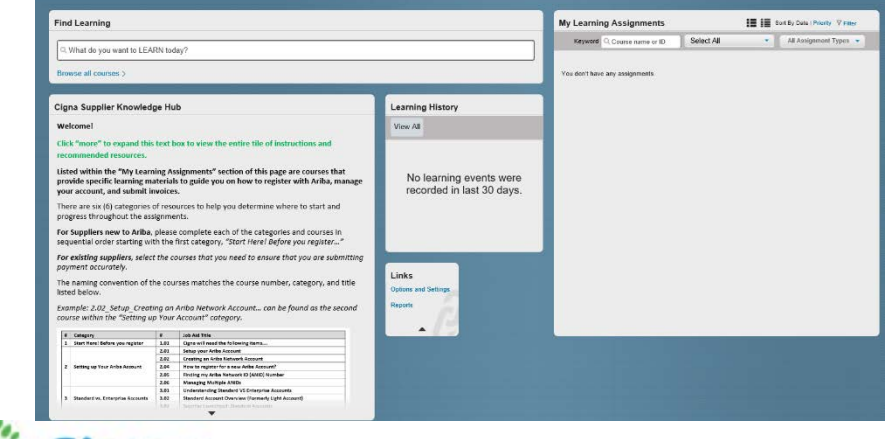

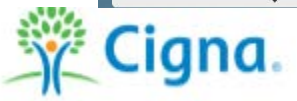

6. Review the instructions within the **Welcome** tile. Please be sure to expand the tile by clicking the arrow at the bottom to review the entire grid and message.

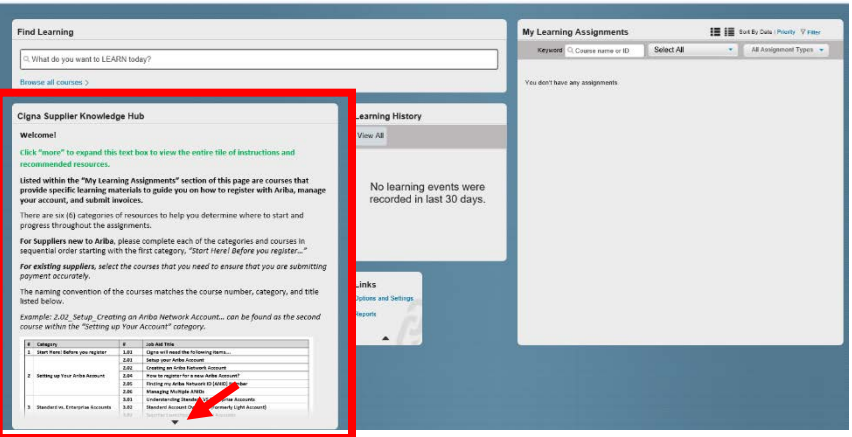

Notes:

- *For suppliers that are new to Ariba,* please complete each of the categories and courses in sequential order starting with the first category, *"Start Here! Before you register…"*
- *For suppliers with existing Ariba Network accounts, select the courses that you need to ensure that you are submitting payment accurately.*
- The naming convention of the courses matches the course number, category, and title listed below.
- 7. From the portal homepage, under the **Find Learning** section, select *Browse all courses*.

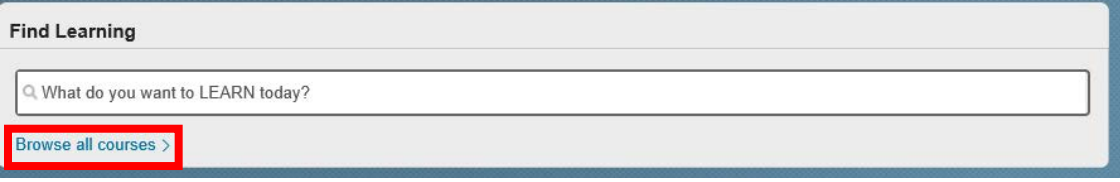

8. The entire course list will appear on the **Catalog** screen.

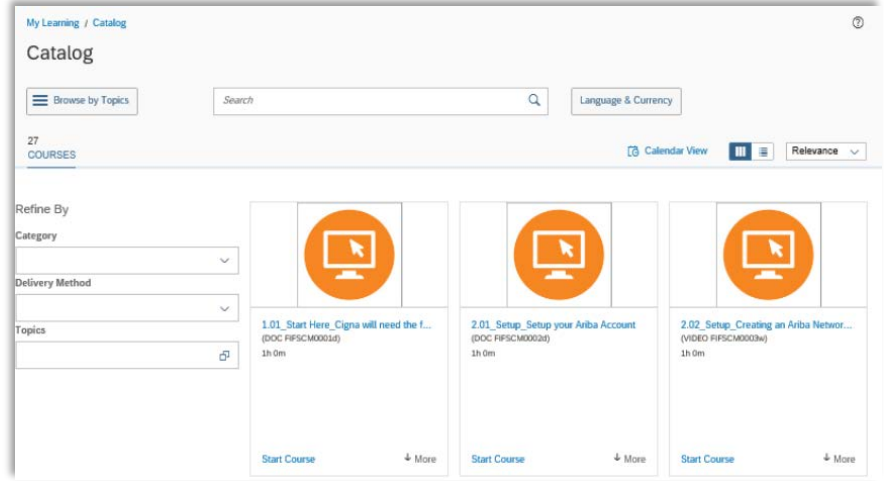

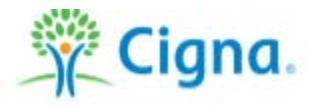

As mentioned in the Welcome tile, the courses are broken into six (6) different categories, which provide specific learning materials to guide you on how to register with Ariba, manage your account, and submit invoices:

- *Before you register*
- *Setting up Your Ariba Account*
- *Standard vs. Enterprise Accounts*
- *Managing your Ariba Account*
- *Submitting Invoices*
- *Additional Information*

Notes:

- *For suppliers that are new to Ariba*, please complete each of the categories and courses in sequential order, starting with the first category, "Start Here! Before you register…"
- *For suppliers with existing Ariba Network accounts*, select the courses that you need to ensure that you are submitting payment accurately.
- Please note that old purchase order numbers from Express Scripts are no longer valid. Please reference your new Cigna ID number in order to do business with us. See learning materials for additional guidance.
- The naming convention of the courses matches the course number, category, and title.
	- o Example: *2.02\_Setup\_Creating an Ariba Network Account*… can be found as the second course within the "Setting up Your Account" category.

Browse through the entire course list on the **Catalog** screen, or use the open search field in the **Find Learning** section to locate a specific course, based on the numerical order below.

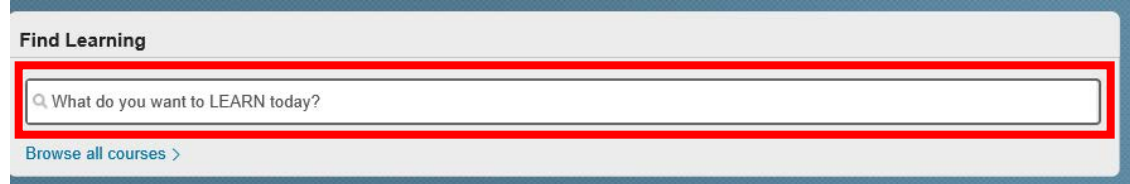

## **Course List:**

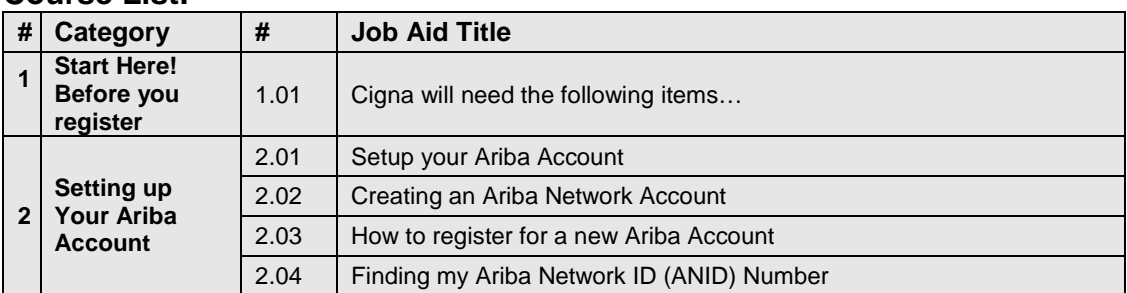

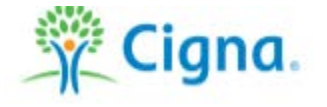

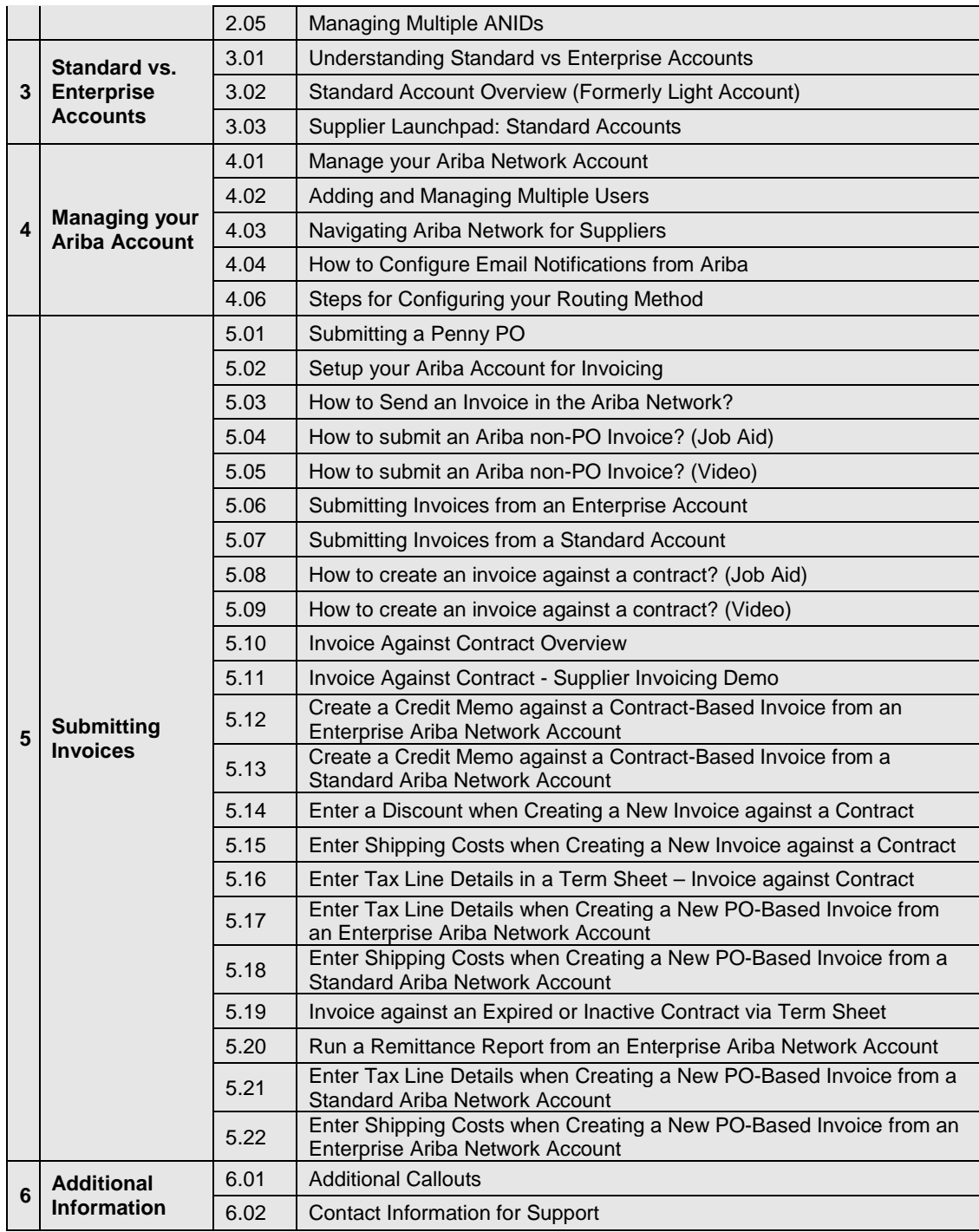

9. To start a course, select the *Start Course* button located on the left side of the description box.

The course will automatically launch in a new window.

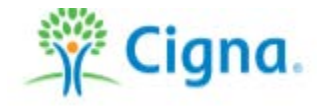

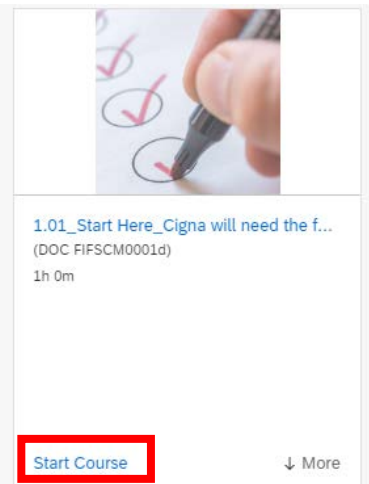

Notes:

- Courses are in different formats, such as videos or PDFs.
- To download and save materials once they launch in a new window, click the downward facing arrow in the top right (next to the printer icon) and then save to your computer.

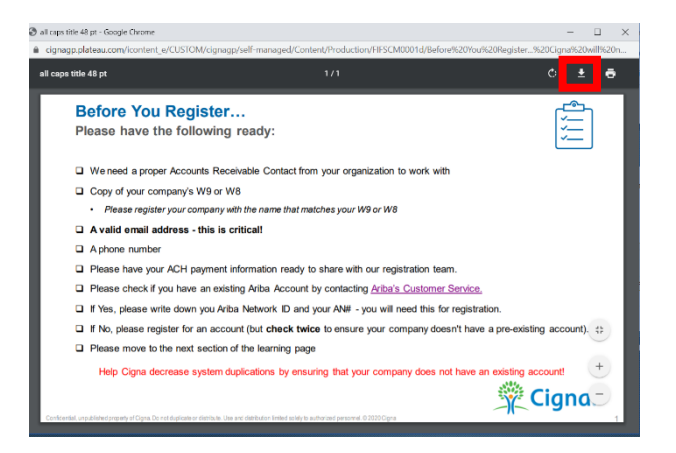

10. To exit a course and return back to the learning page:

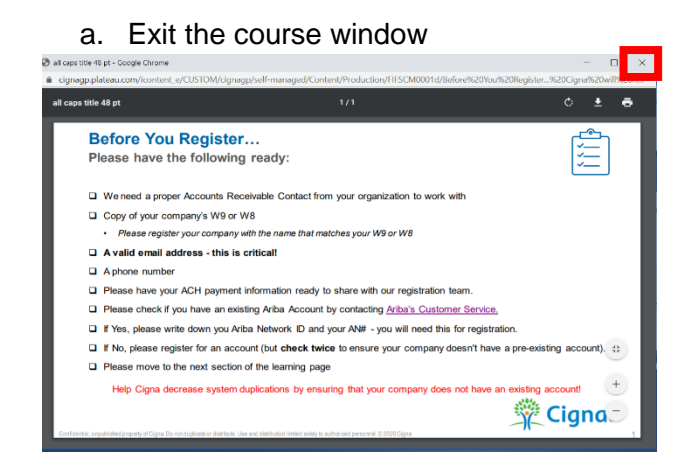

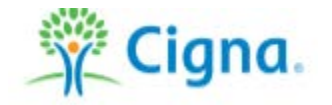

b. Select the back button located at the top left.

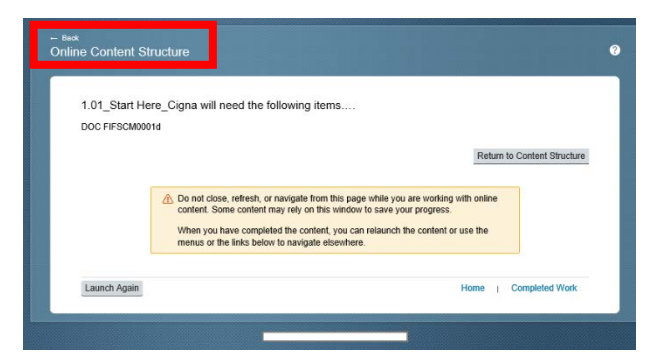

c. You will be taken back to the course list page.

Note:

• All completed learning courses will appear within the Learning History tile on the home page.

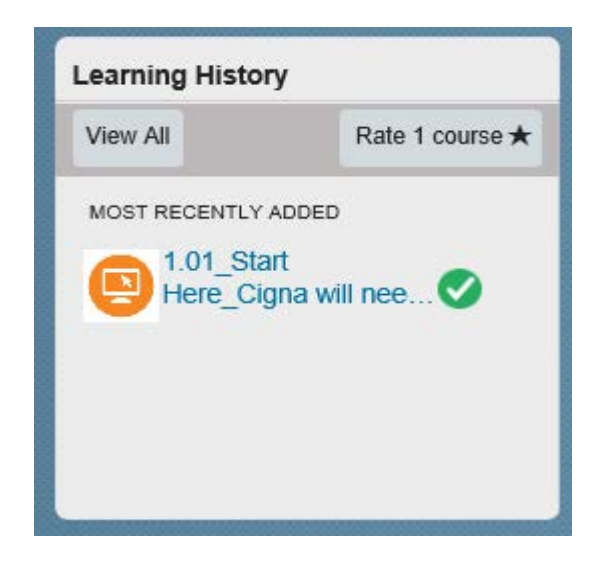

**Effective Date**  April 2020

**Change History**  Last review on July 20, 2020.

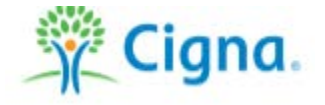